### Editorial Calendars

You can search editorial calendars to find the subjects **Outlets** plan to cover as **Features** in the coming months, which is helpful for planning ahead and identifying coverage opportunities.

To search **Editorial Calendars**, select **Features** from the main menu:

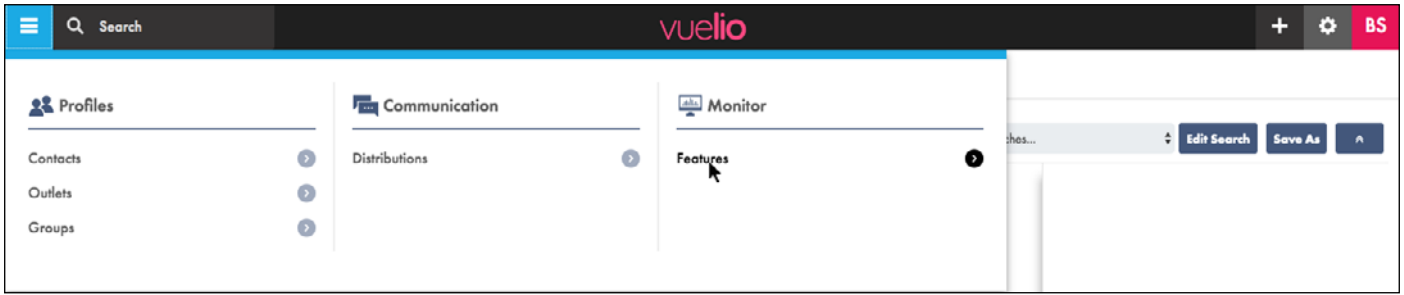

All the available features display on the screen that opens, and you can use one, or a combination, of the **Filter** options at the top of the screen to search for the ones relevant to you:

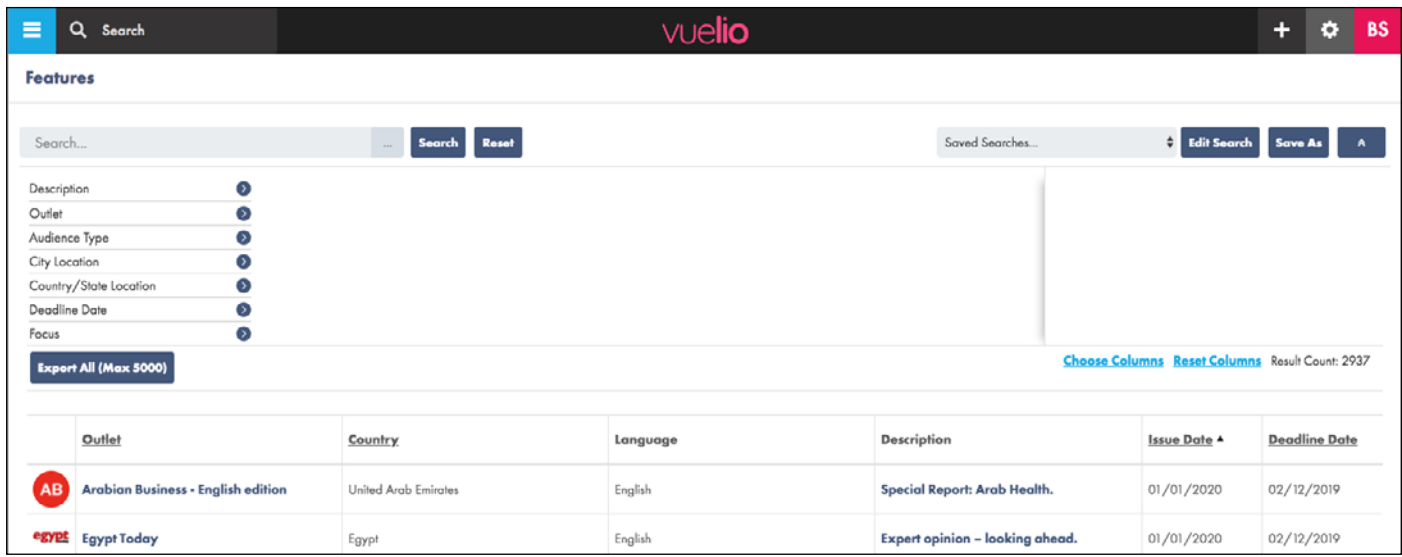

**Top Search Box** - enables a 'free text' search across all fields. **Description** - enables a 'free text' search within the feature profile text. **Outlet** - search for the features from a particular outlet. **Audience Type** - mostly used to select between **Trade** or **Consumer** titles. **City Location** - search by the town/city where the outlet is based. **Country/State Location** - search by the country where the outlet is based. **Deadline Date** - search by feature deadline date using **From** and **To** date parameters. **Focus** - search by the editorial focus of the outlet (**International**, **National**, Regional, **Local** etc). **Frequency** - search by the publishing frequency of the outlet (**Weekly**, **Monthly** etc). **Issue Date** - search by feature publication date using **From** and **To** date parameters. **Language** - search by the language the outlet is published in (**English**, **Arabic** etc). **Media Type** - search by media type (MENA features are only included for **Magazines**). **Topic** - search for features using topics/interest words. **Topic (Contact)** - search by the topics/interest words attached to the editorial contact for features. **Topic (Outlet)** - search for features by the topics/interest words attached to the outlet.

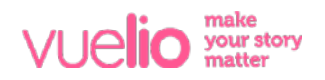

A typical search would involve using **Topic** and **Country/State Location**, and you may also want to include **Language** - for example, to find *English* language features relating to *Energy* in the *United Arab Emirates*:

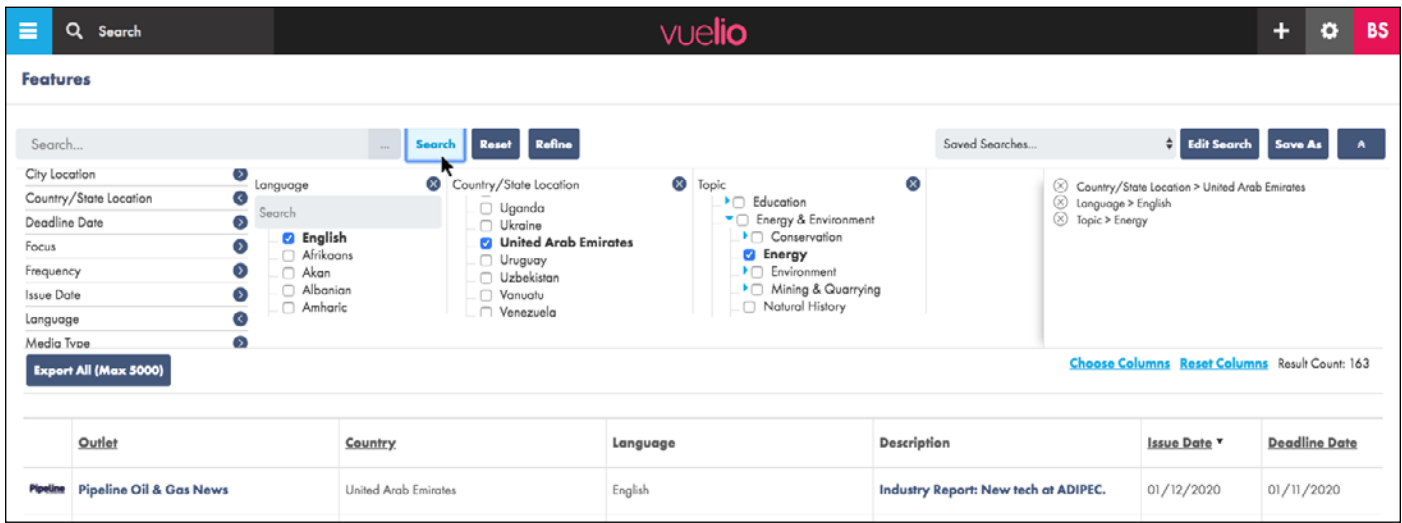

Once you have entered your criteria, press the **Search** button to view your **Search Results**. If required, you can use the **Refine** button to apply further filters to your **Search Results**.

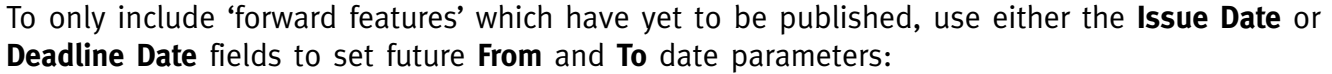

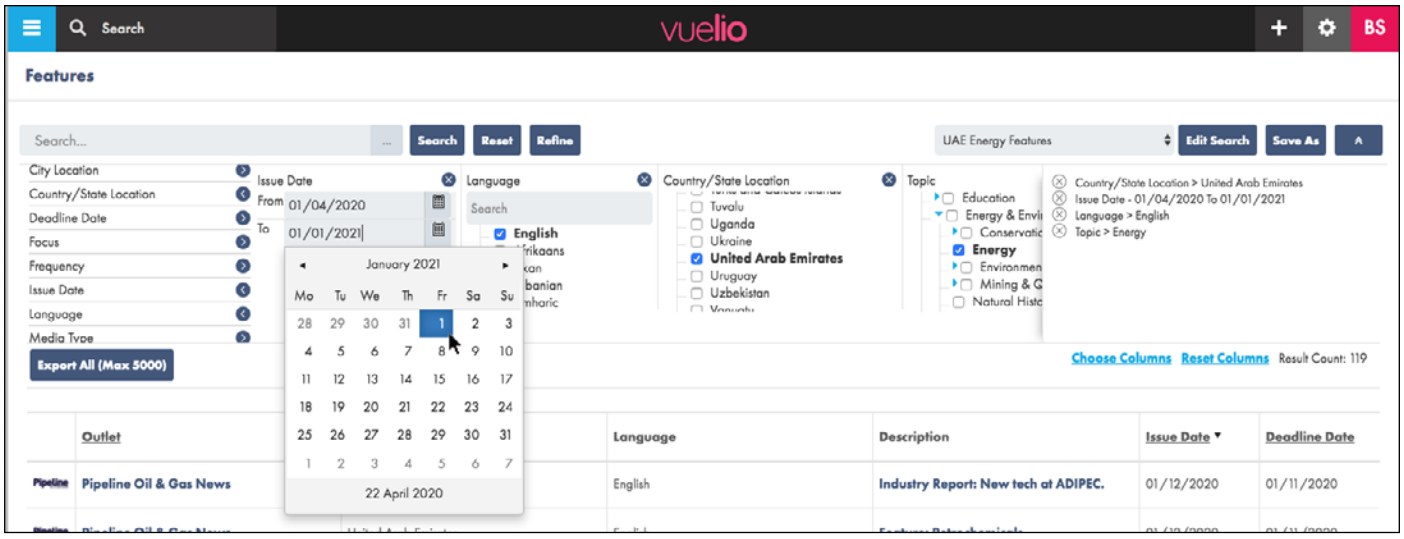

Press the **Search** button again to update your **Search Results** with your new search criteria.

Note: To start a new search, use the **Reset** button to remove any search criteria previously selected.

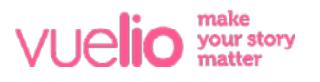

### Save Your Forward Feature Search

The **Save As** button enables you to save the search criteria you have used, which is helpful if you need to run the exact same search again in the future. Give your search a **Name,** and also set its **Visibility** to determine whether it can only be used by your log-in, or is also available to any other users of your account:

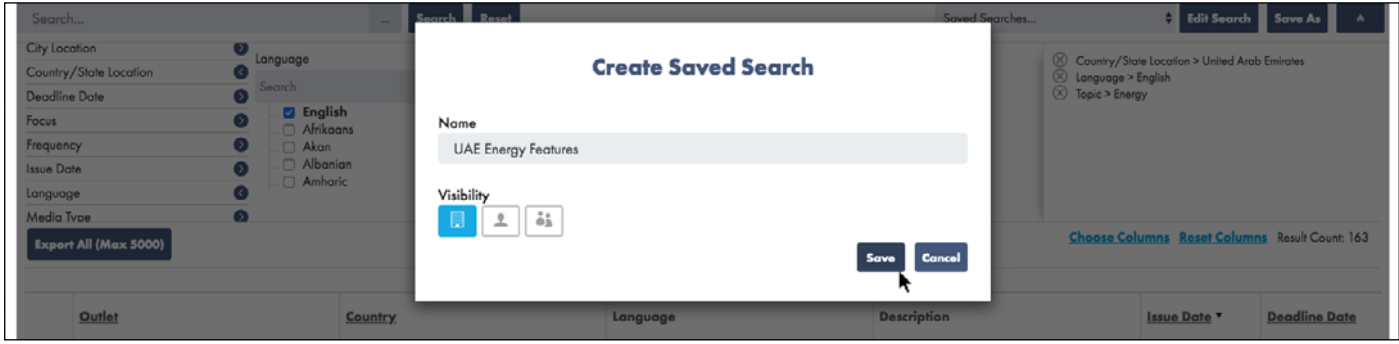

### Choose Columns Displayed

The **Choose Columns** link enables you to select which columns display on the screen:

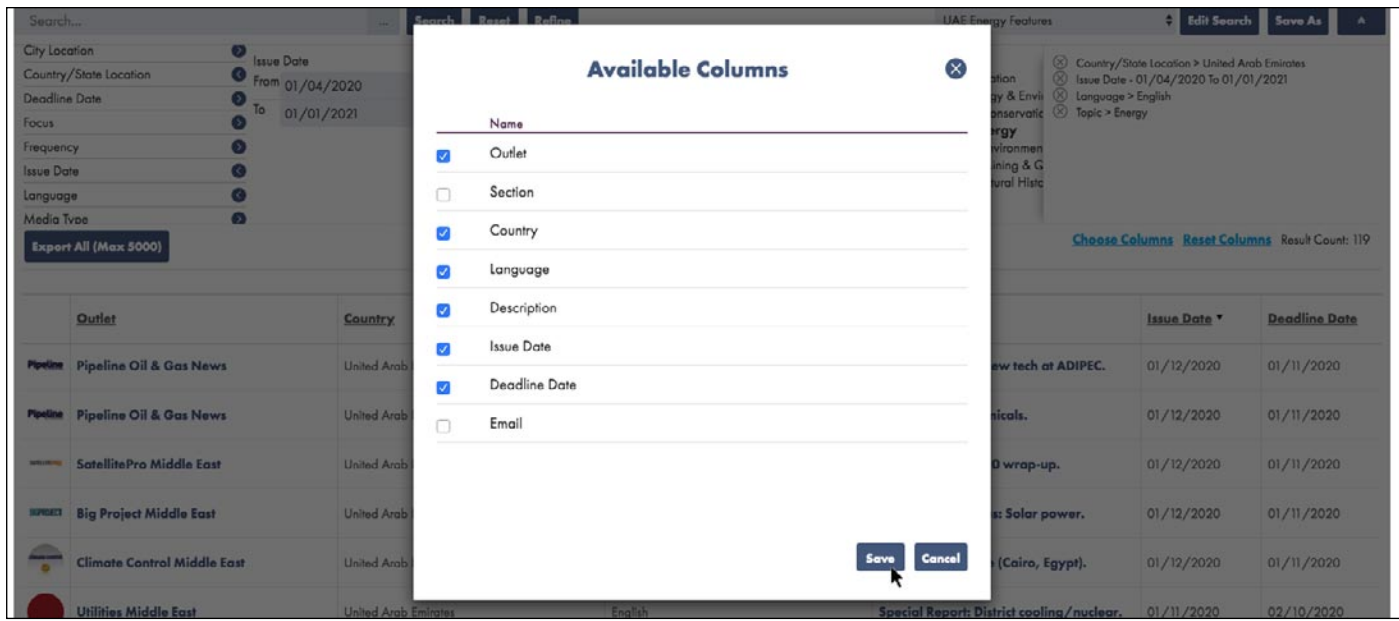

You can also re-arrange the order of the columns by dragging and dropping the column headings into new positions:

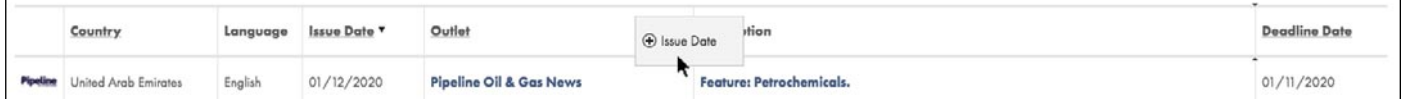

Note: Pressing the **Reset Columns** link restores the selected columns and their order back to the system default.

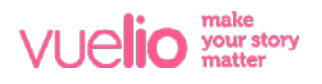

### Export Feature Details to Excel

The **Export All (Max 5000)** button enables you to export your **Search Results** from the platform to a CSV file (.csv), which will open in **Excel**.

The columns displayed on the screen are the columns that will be included in the export, so first select the columns you wish to include, arrange them in the order you want, and then press the **Export All** button to generate the exported file:

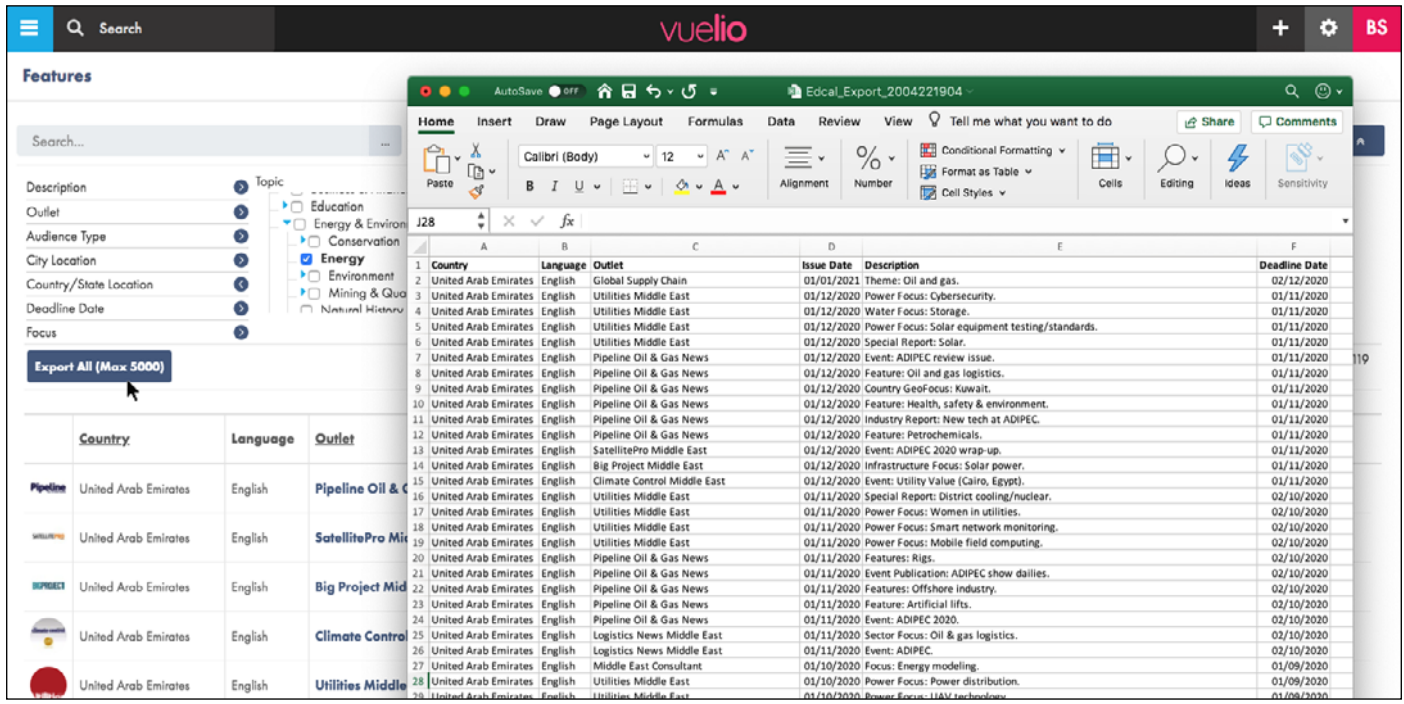

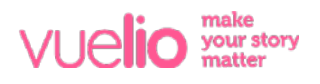